This document is to help you add your chemicals in one move. Some departments already utilize spreadsheets for their inventory, so this method may be faster for input.

## Step 1. Click on the Menu icon

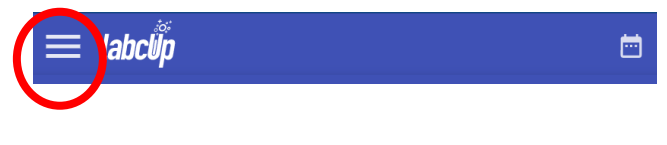

Step 2. Select Stock Control and then select Import/Export Inventory

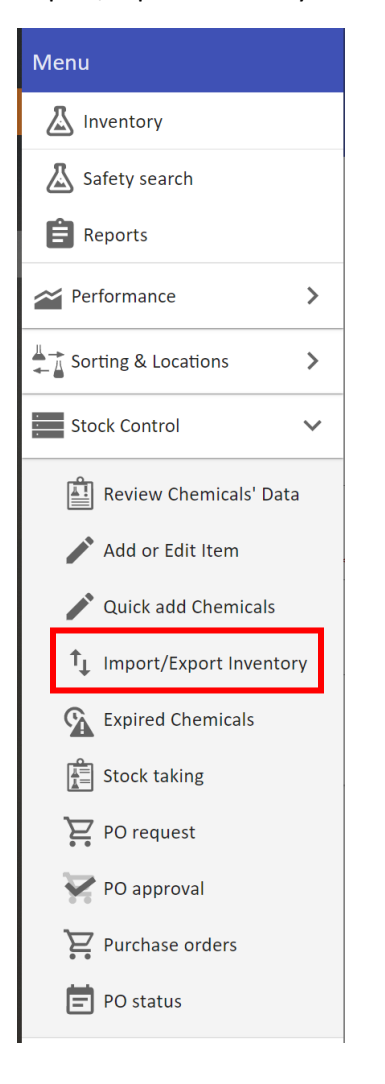

Step 3. Select a template from the template section (suggestion would be the simple template)

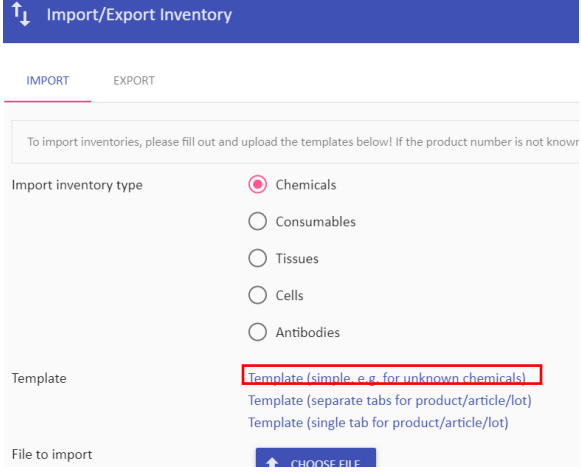

## Step 4. Once the template is downloaded, you can start to add your chemicals to it.

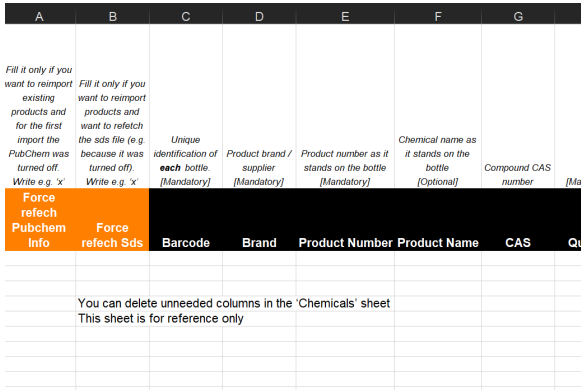

Step 5. Save your document

Step 6. Follow steps 1 and 2 to get back into the Import/Export page. From there select "choose

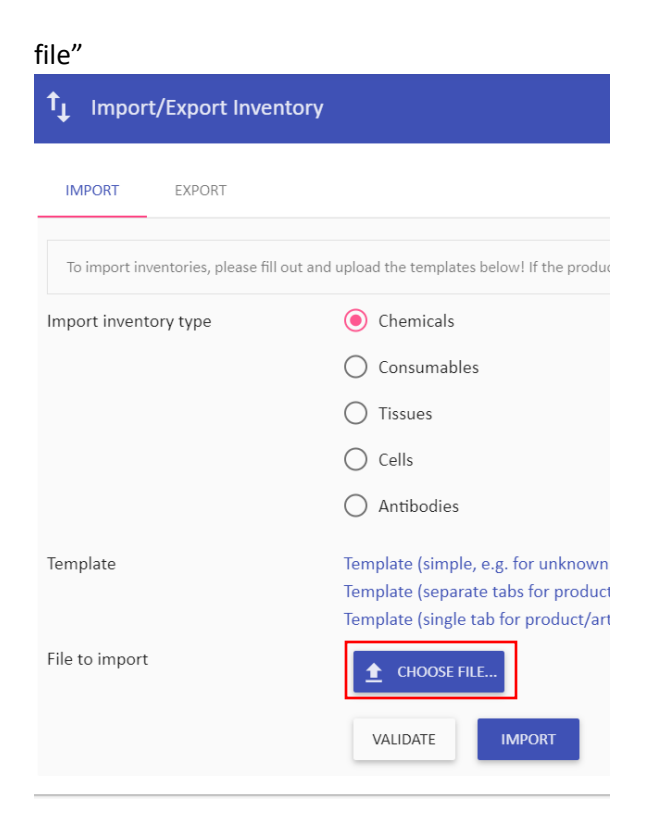

Step 7. Once you have selected your file, click on the validate button. (this will go through the document and show what you may be missing, and corrections needed)

Step 8. Once your validation is correct, select the import button. All your inventory will be added to the system.